# ミキタク・ウェイストオークション 操作マニュアル 【新規会員登録・ログイン版】

Ver.1

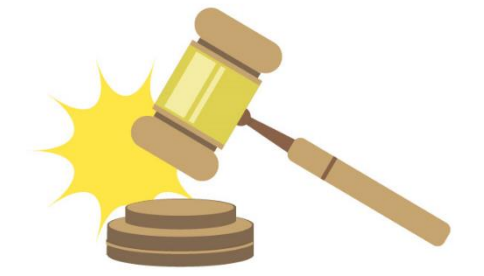

# 作成日 2023 年 11 月 3 日 株式会社ミキタク

# 目次

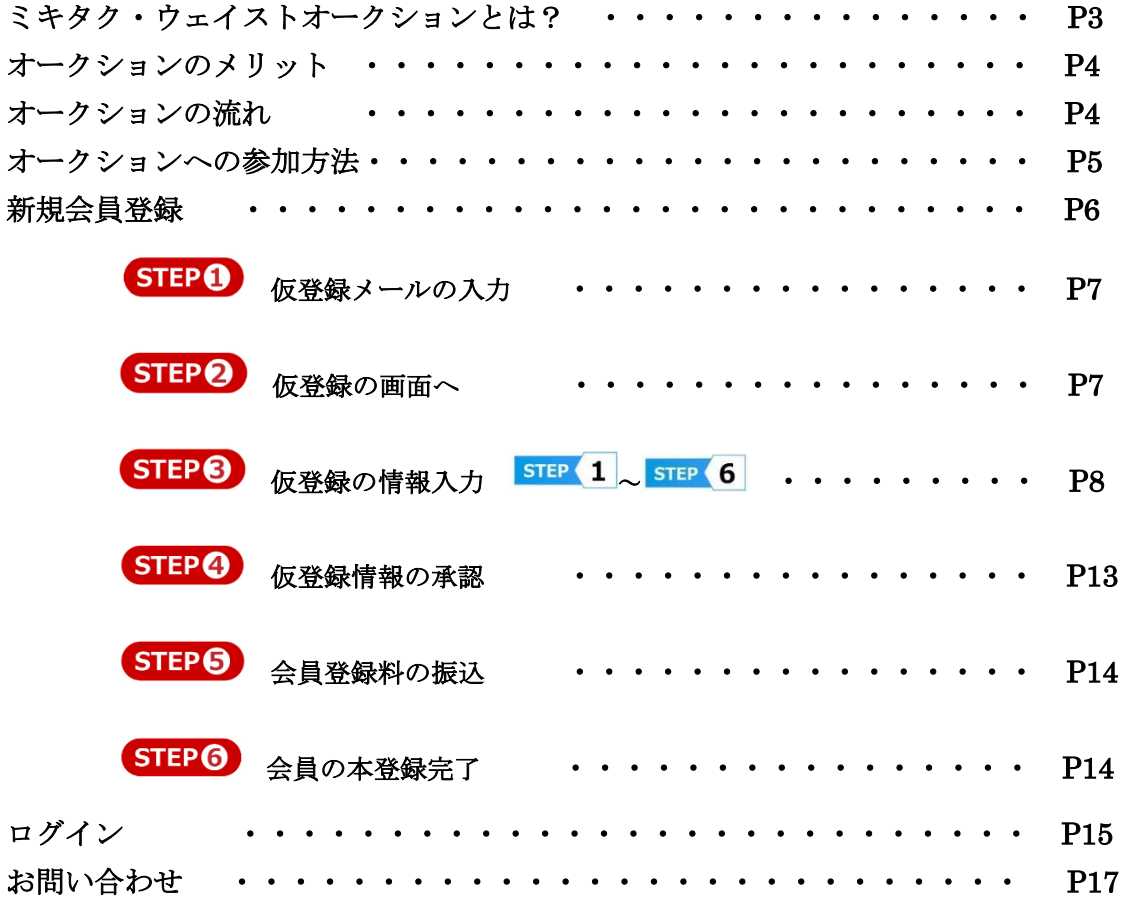

#### ミキタク・ウェイストオークションとは?

わかりやすく言うと「オンライン廃棄物一括処理マッチングサービス」と言いま す。従来の廃棄物分野の IT 管理は、主に事務処理の軽減に着目してきましたが、同 サイトは取引における営業労務の軽減も重視。特に価格の見える化、業務効率化、 CO2 の排出削減に力点を置き、サイト上で排出側と処理側で情報を共有していく。 排出事業者責任を前面に押し出し、公平で安定した取引関係の構築を目指してい く。

システムは排出事業者(売り手)、収集運搬業(運び手)、中間処理・最終処分業 (買い手)の3社に登録してもらい、排出事業者が処理委託したい廃棄物が生じた 時に、社名非公開表示で3社の各登録者間によるオークションを行う。

合意に至った場合に限り社名公表を経て契約段階に進み、収集・処分の各契約、 支払いまでをサイト内で管理する。同サイトの活用で排出事業者と処理業者間の直 の営業業務が緩和され、異動や交渉に掛かる労務・コストの低減が可能になる。

会員登録に際して、必須情報項目として、会社名、業種、住所・電話番号等の企 業情報、支払い条件等が必要となっている。

オークション参加時には、排出事業者は廃棄物の種類・量・頻度・荷姿、必要に応 じて WDS・SDS・分析表のデータも明示する。運搬会社は収集運搬許可証、自社 情報、運搬車両情報等が必要となっている。中間処理・最終処分業者も許可証、自 社情報、処理・処分方法と能力等が必要となっている。契約書は電子契約書対応 で、フォーマット(他にも WDS・受入報告書等あり)はサイト内にある。

作業スケジュールや作業状況もサイト内で確認でき、廃棄物の追跡機能も装備して いる。また、請求書や利用明細書も自動で生成され、事務作業も軽減できる。 サイト運営は登録費用や取引成立後の手数料、広告等で賄われ、SDGs なども踏 まえた取引後の委託・受託に関する評価制度や、ポイント付与システムも盛り込

む。 基本的にはオークション形式の入札制度でマッチングを進める。一般的には売り 手と買い手の2社で行われており、3社のマッチングオークションは廃棄物市場だ けでなく、IT 分野でも先駆的な取り組みで、特許も出願済み。

以上

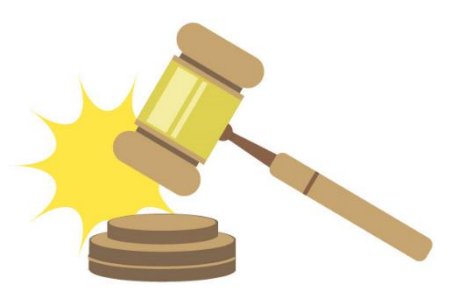

#### オークションのメリット

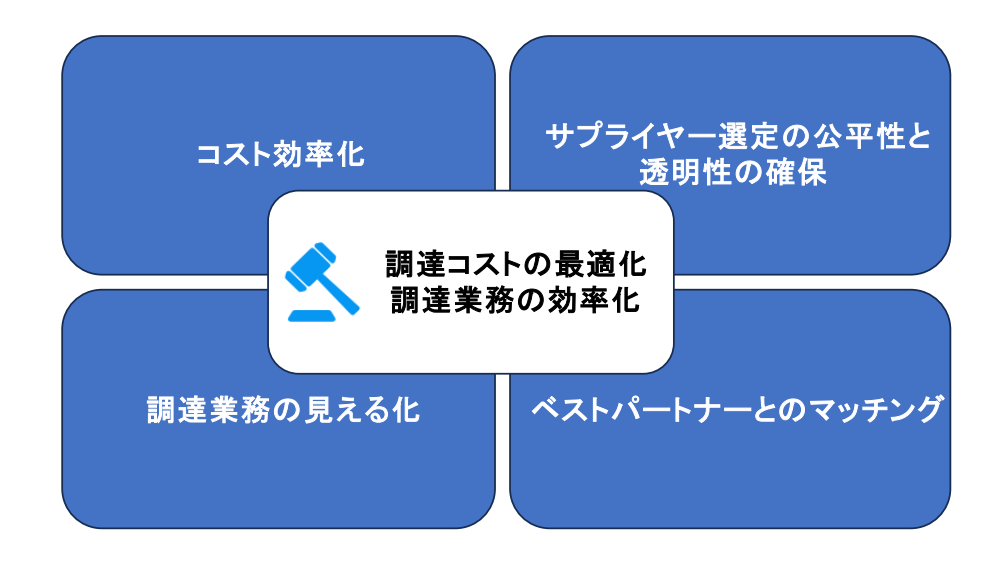

### オークションの流れ

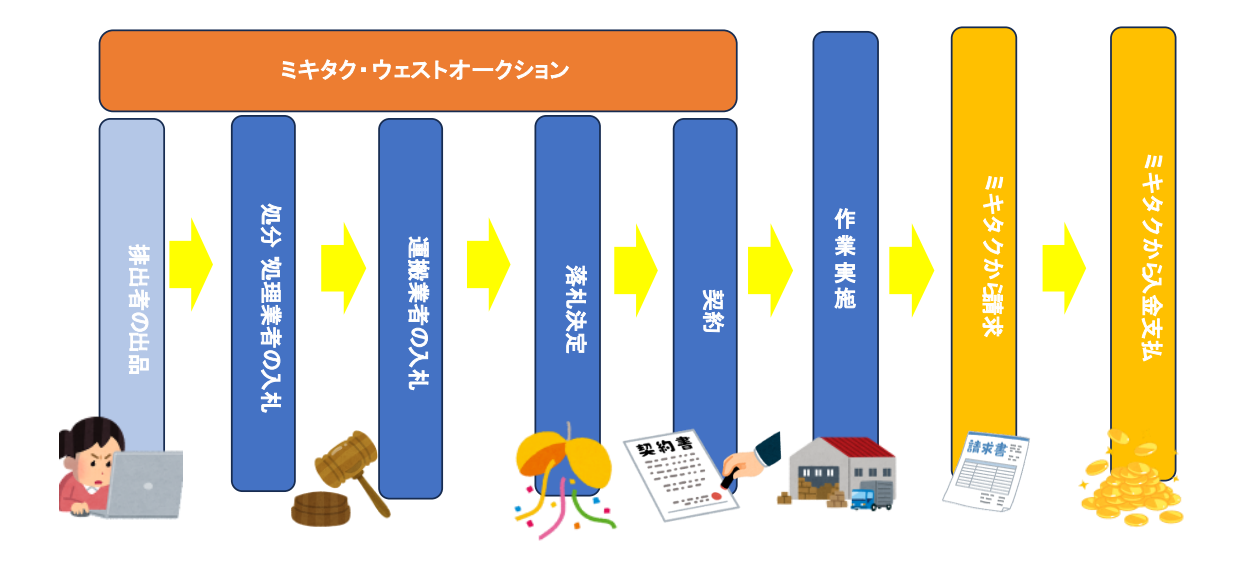

## オークション会場への参加方法

まずはじめに株式会社ミキタクのホームページを開きます。アドレスは以下になります。

URL アドレス: [https://mikitaku.com](https://mikitaku.com/)

※Google などで「株式会社ミキタク」で検索すると簡単です。

赤〇の「ミキタクオークションはこちらから」をクリックします。

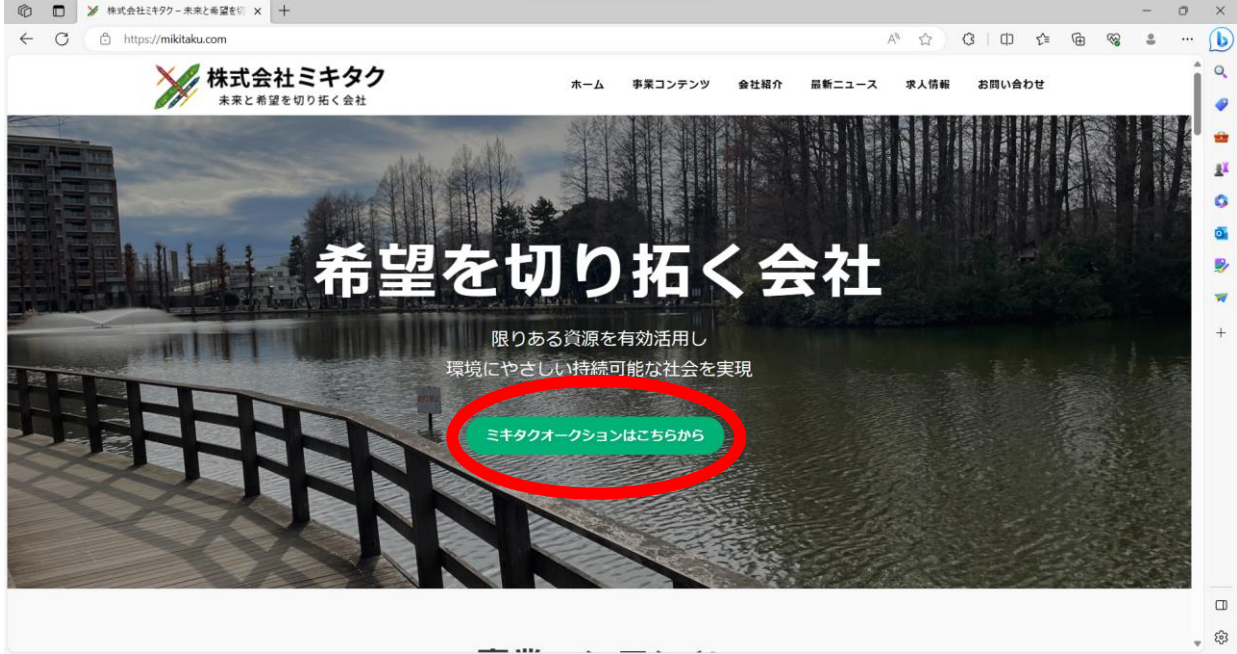

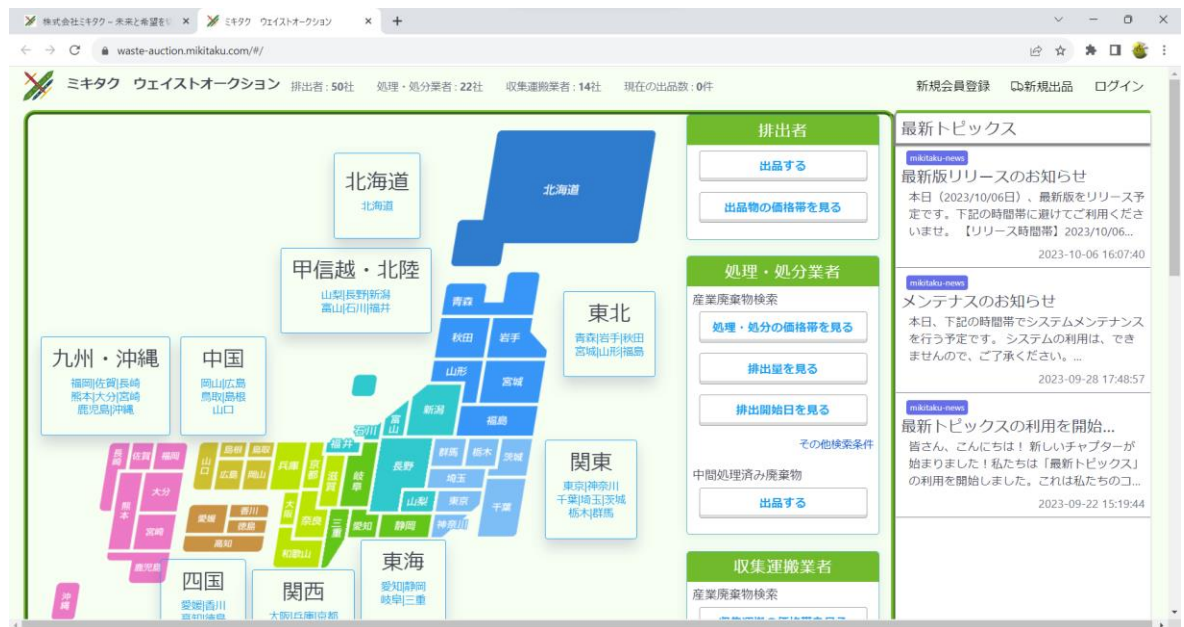

以下の画面が開きます。この画面がミキタクオークションの初期画面になります。

## 新規会員登録

会員登録をしていない方は、初めに新規会員登録が必要になります。

赤〇の「新規会員登録」をクリックしてください。 STEPO ~ STEPO の入力・選択の作 業を行ってください。会員登録が済んでいる方は P15 ページの「ログイン」に進んでくだ さい。

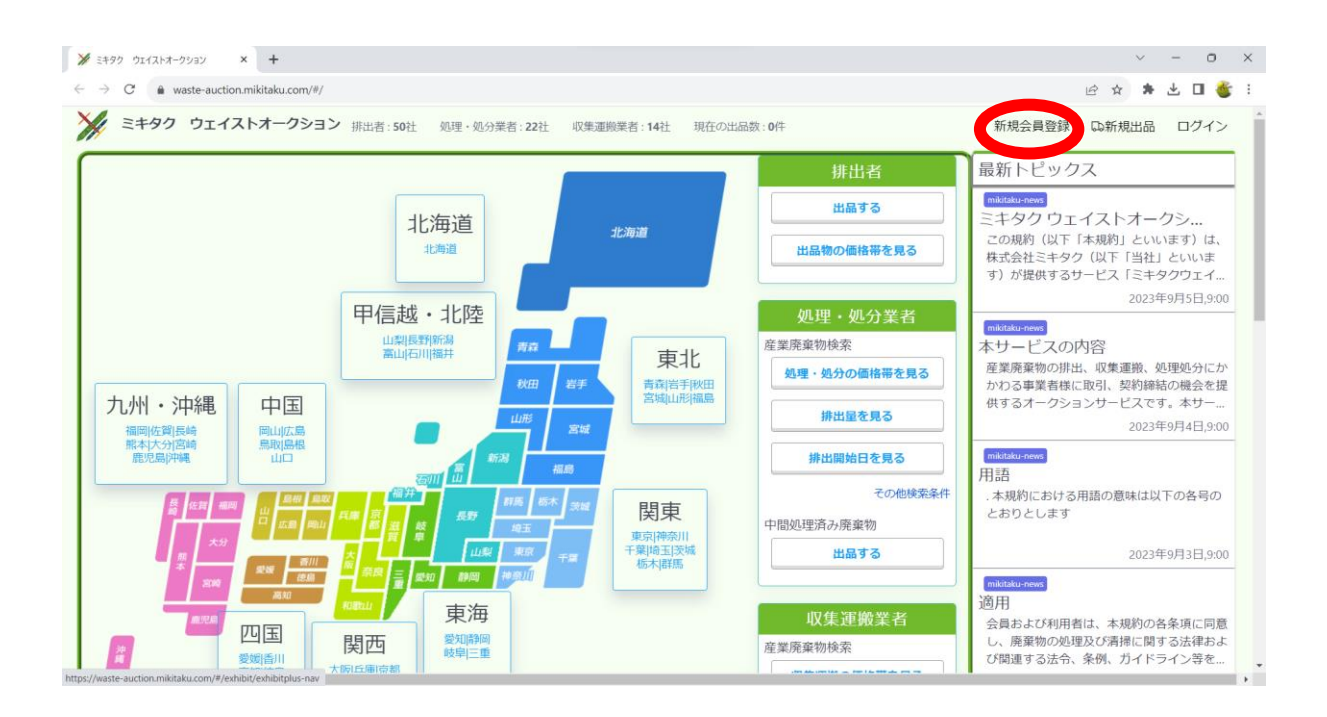

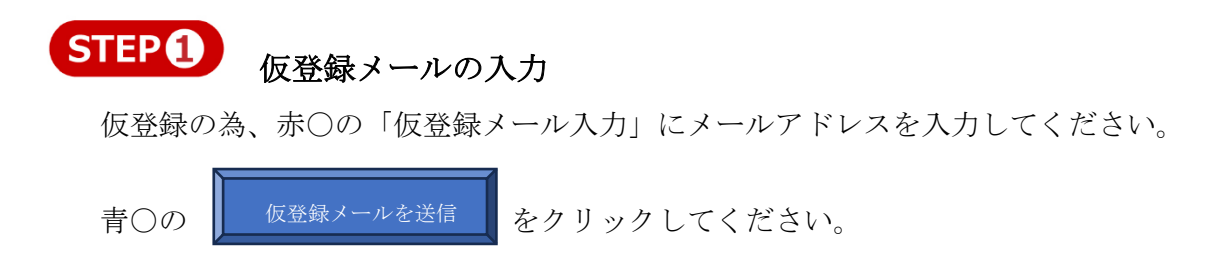

※ ここで登録するメールアドレスは新規会員登録が完了するまで利用されます。

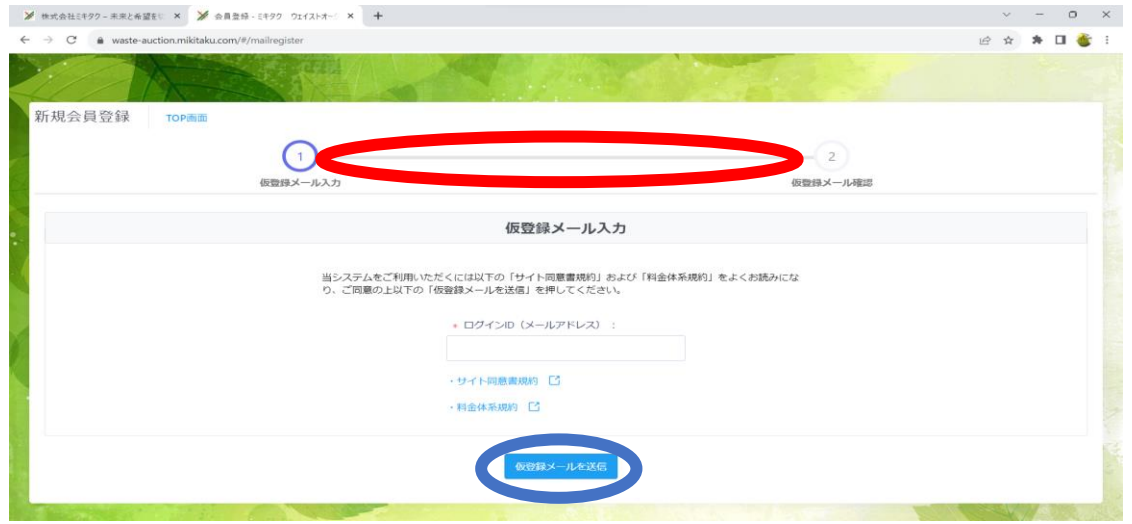

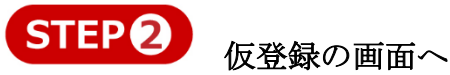

登録したメールアドレスに自動で以下確認メールが届きます。 仮登録を行いますので赤丸のリンクをクリックしてください。 ※24 時間以内に操作おねがいします。24 時間を超えてしまうと利用できなくなります。

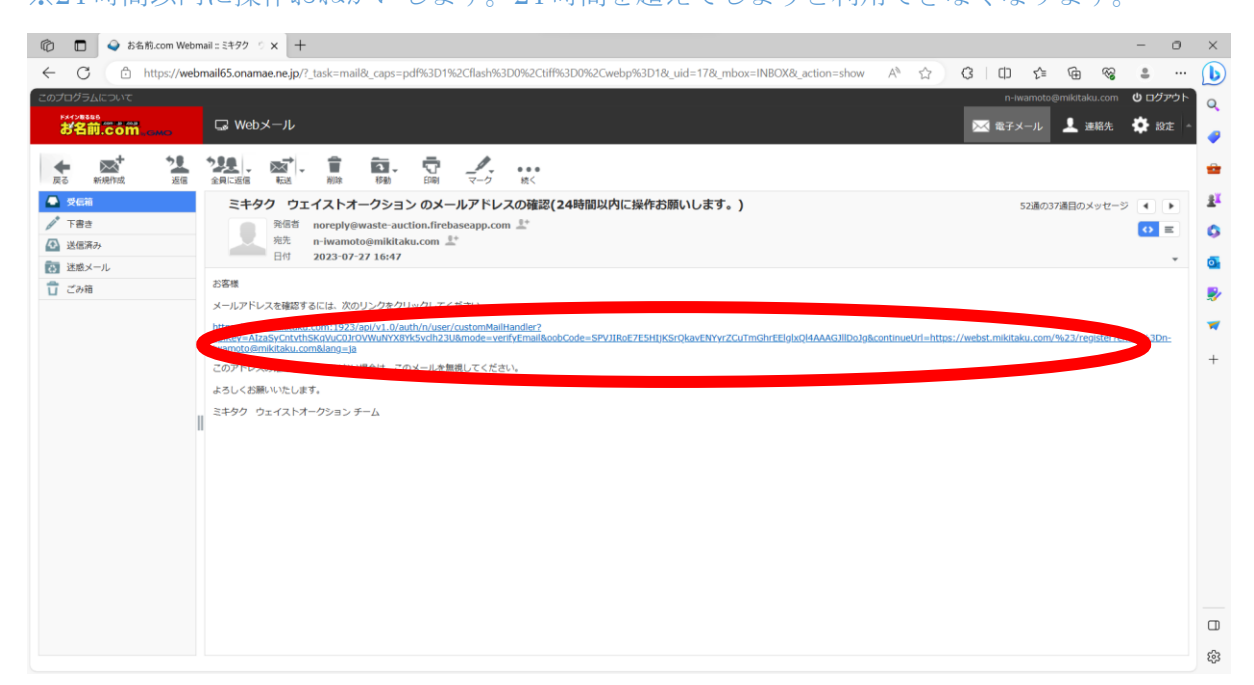

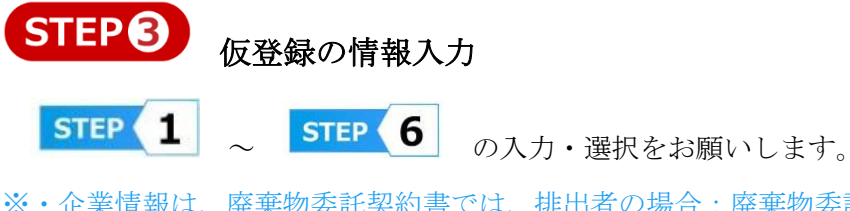

- ※・企業情報は、廃棄物委託契約書では、排出者の場合:廃棄物委託契約書では、事業者(排出 者)と契約者の情報となり、マニフェストは事業者(排出者)の情報となります。
	- ・処理・処分業者の場合:廃棄物委託契約書では、処分業者と契約者の情報となり、マニフェ ストでは処分受託者の情報となります。
	- ・収集運搬業者の場合:廃棄物委託契約書では、収集運搬業者と契約者の情報となり、マニフ ェストでは運搬受託者の情報となります。

STEP 1 企業情報の入力

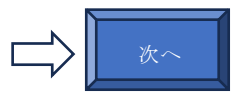

※入力項目は正確にお願いします。入力データは今後システムで利用されます。

※特に 都道府県市町村名 は都道府県から入力をお願いします。

※優良認定事業者に認定されている場合は、認定書 or 許可証 等 優良とわかる書類を

アップロードお願いします。

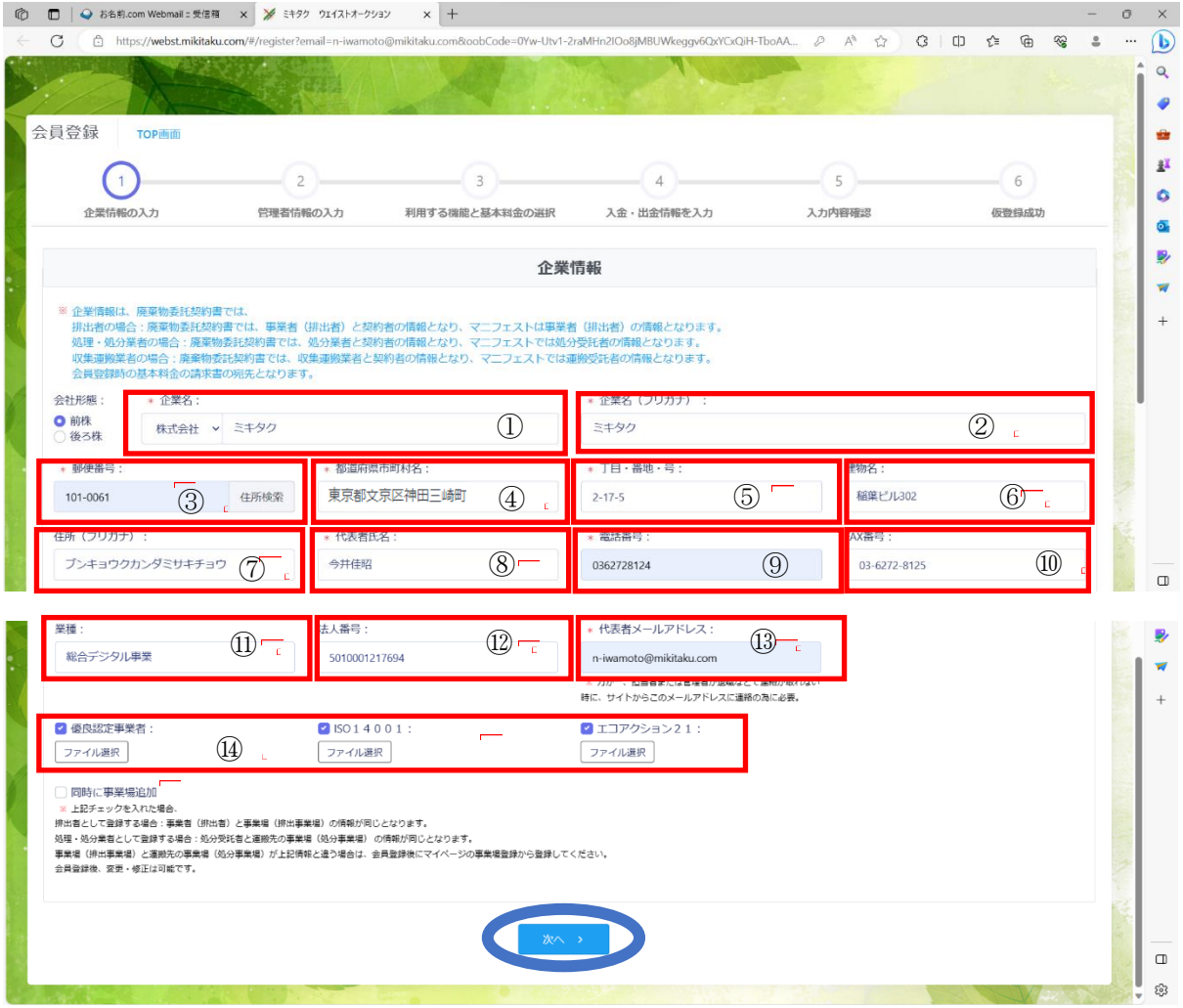

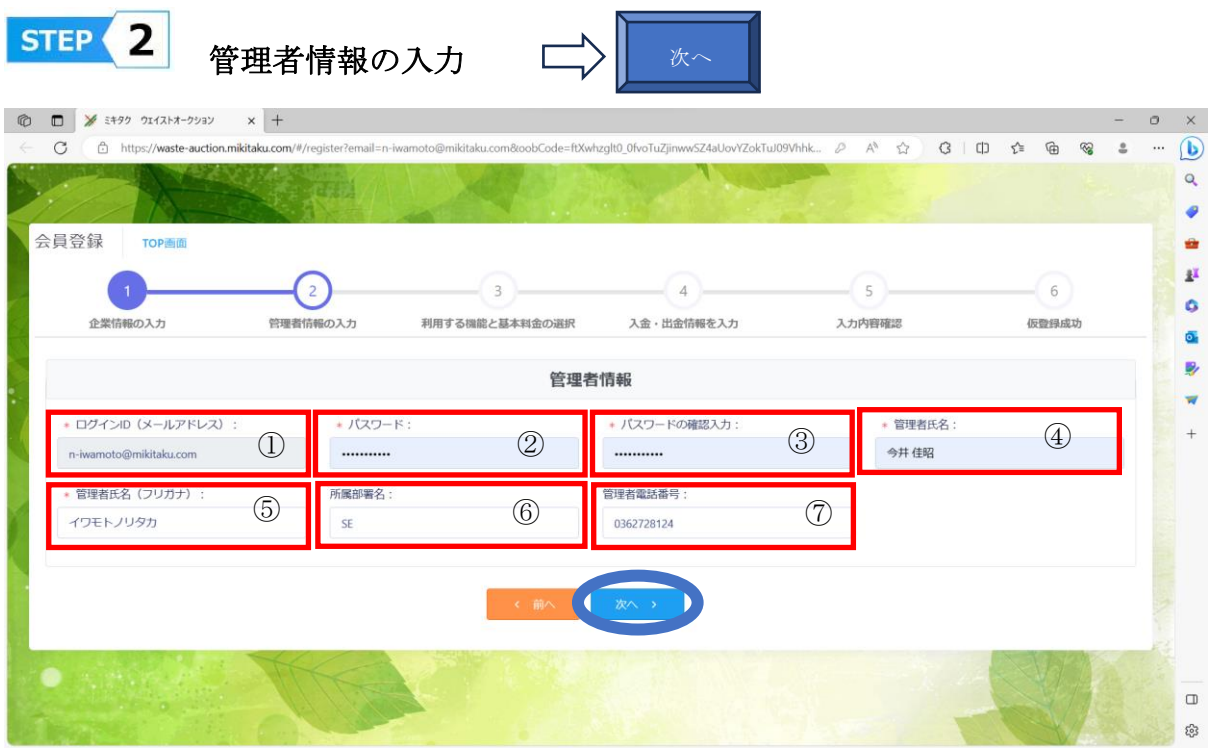

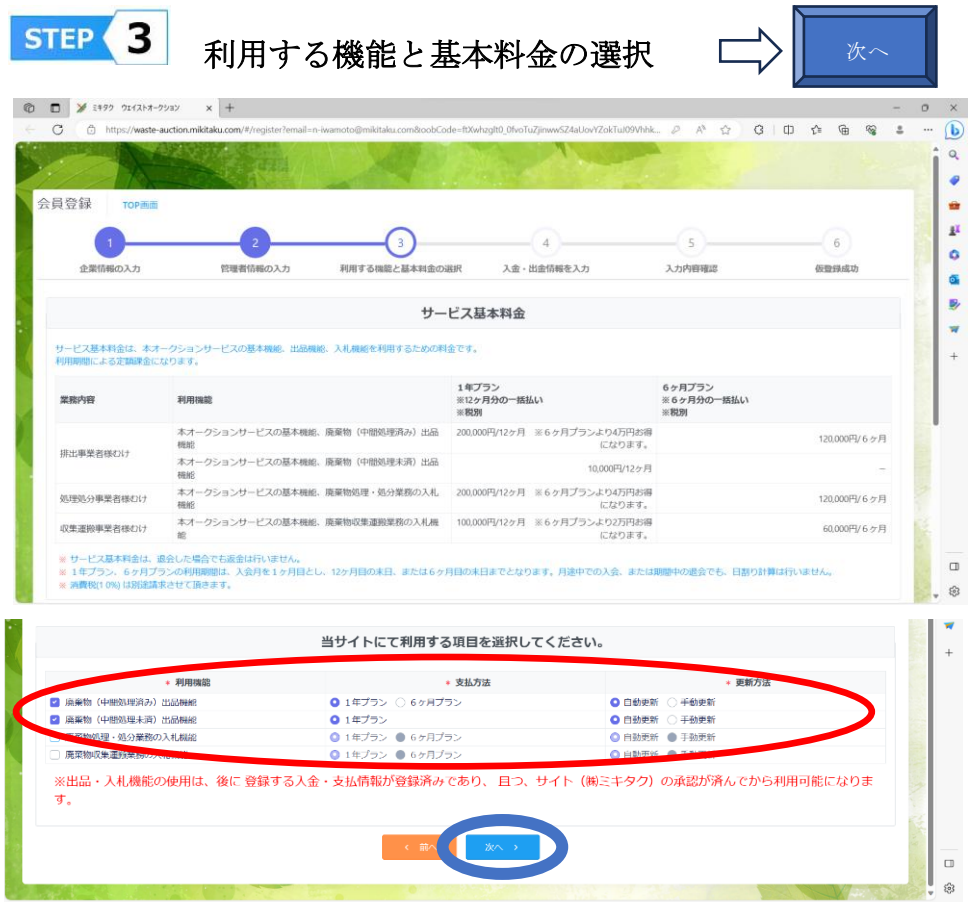

- ※ ・サービス基本料金は、本オークションサービスの基本機能、出品機能、入札機能を利用 するための料金です。利用期間による定額課金になります。
	- ・1 年プラン、6ヶ月プランの利用期間は、入会月を1ヶ月目とし、12 ヶ月目の末日、ま たは6ヶ月目の末日までとなります。月途中での入会、または期間中の退会でも、日割 り計算は行いません。※消費税(1 0%) は別途請求させて頂きます。
	- ・出品・入札機能の使用は、後に 登録する入金・支払情報が登録済みであり、 且つ、 サイト(㈱ミキタク)の承認が済んでから利用可能になります。

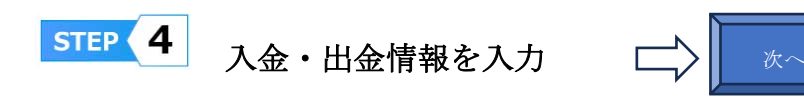

# ※ 512 3 で選択した『機能』により登録する情報がかわります。例えば出品機能を 選んだら「排出者出金情報」のみになります。

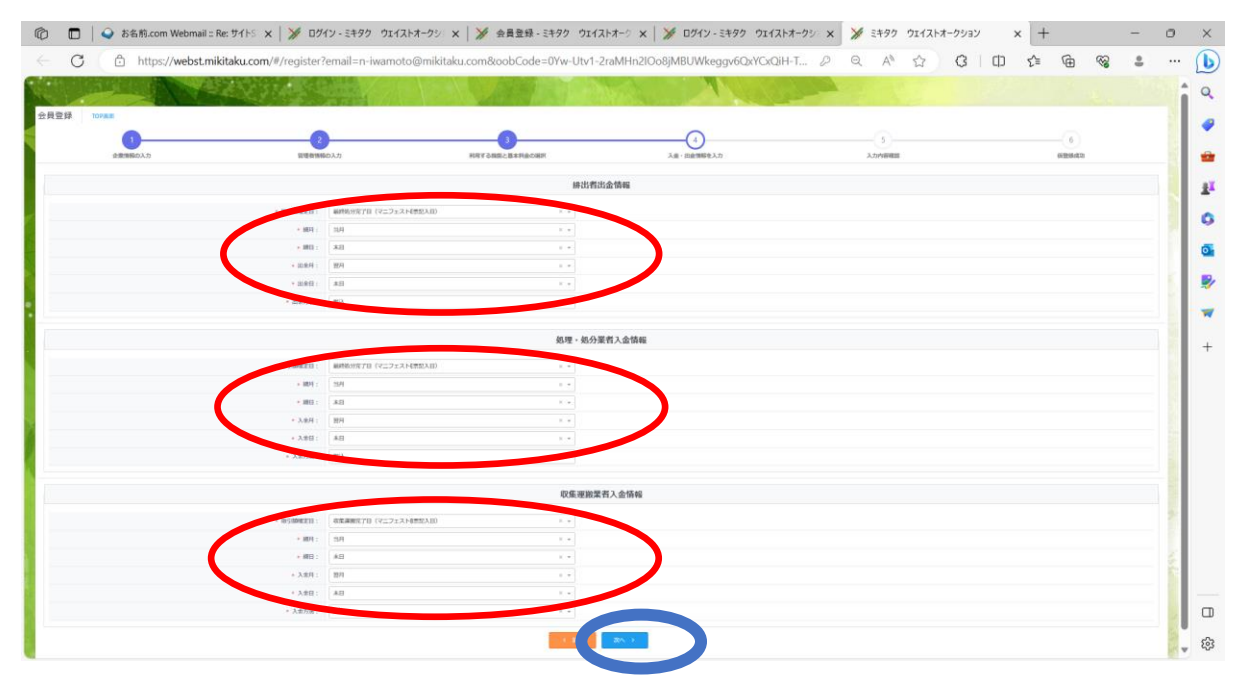

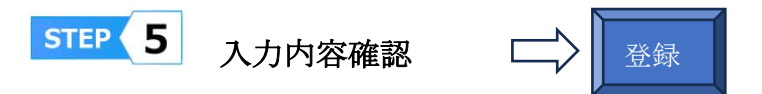

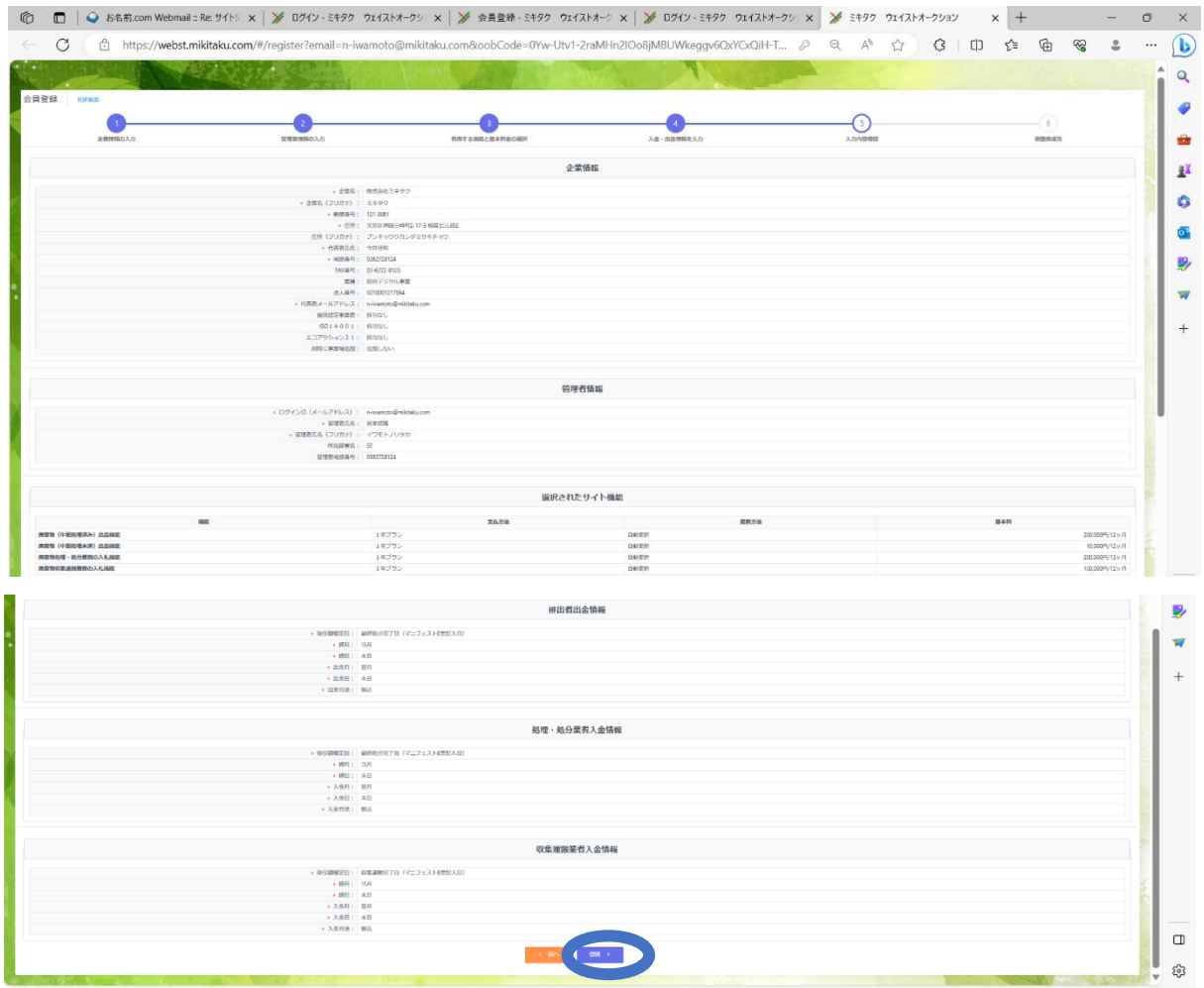

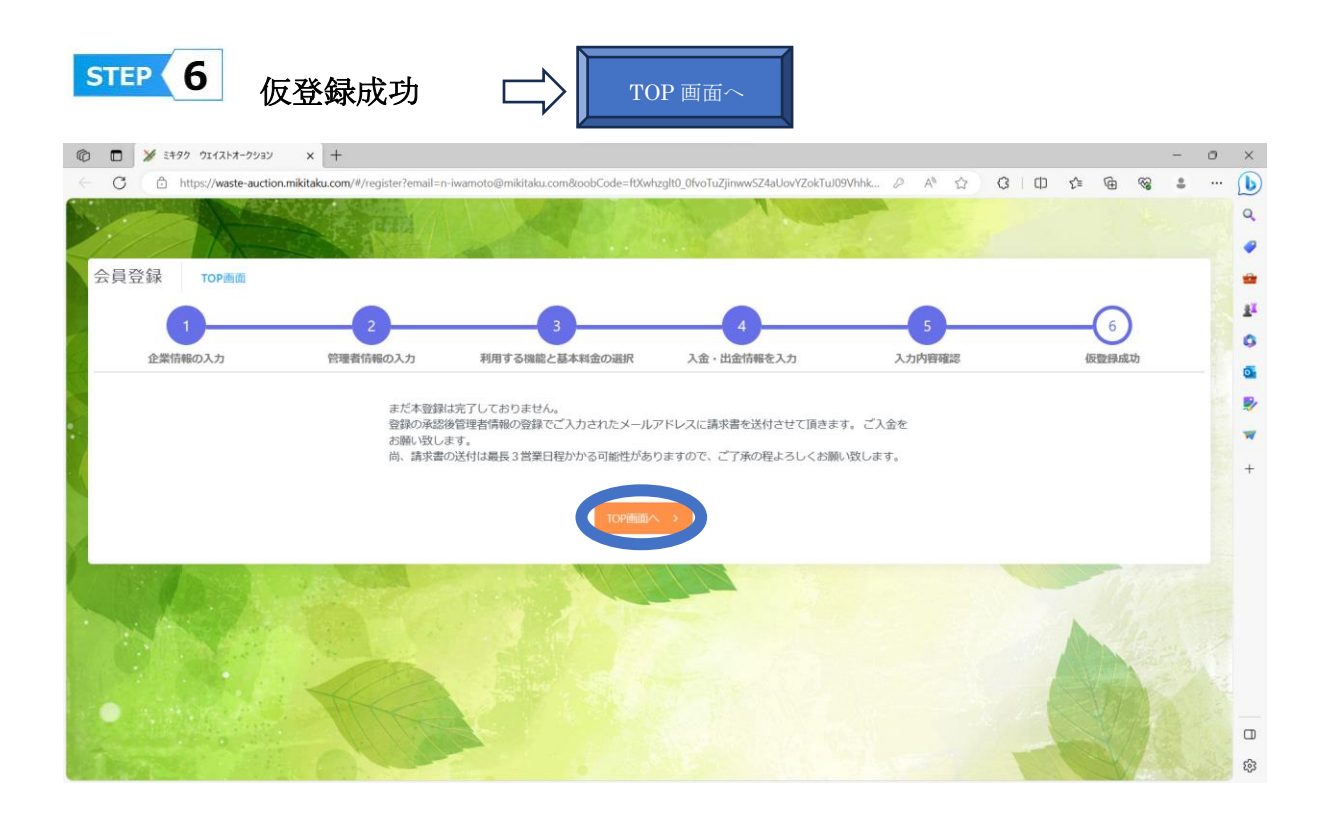

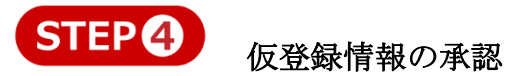

仮登録情報をもとに承認作業が実施されます。承認されると数日中にメールで以下の「請求書」 が届きます。

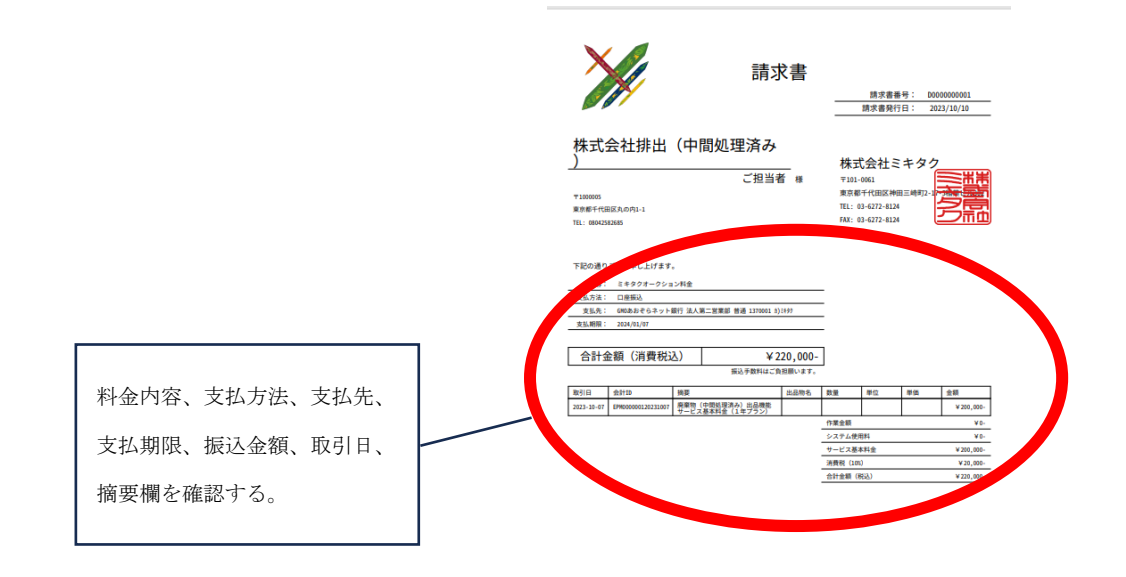

 $1/1$ 

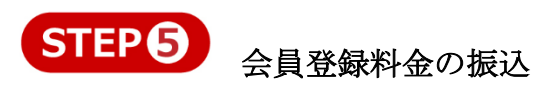

支払期日までにミキタクの指定銀行口座に会員登録料金の振込をお願いします。

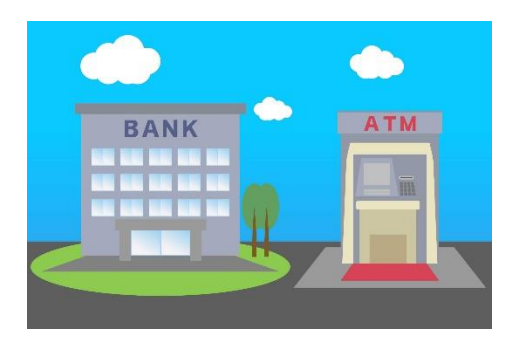

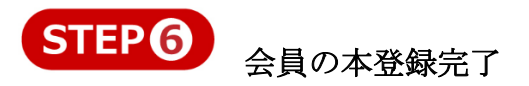

入金確認後、数日中に ログイン可能のお知らせ メールが届きます。

ログイン

 会員登録が完了するとログイン可能になります。赤〇で囲われたログインから実行してく ださい。青点線枠で囲われたところからも条件で絞ってからログインできます。

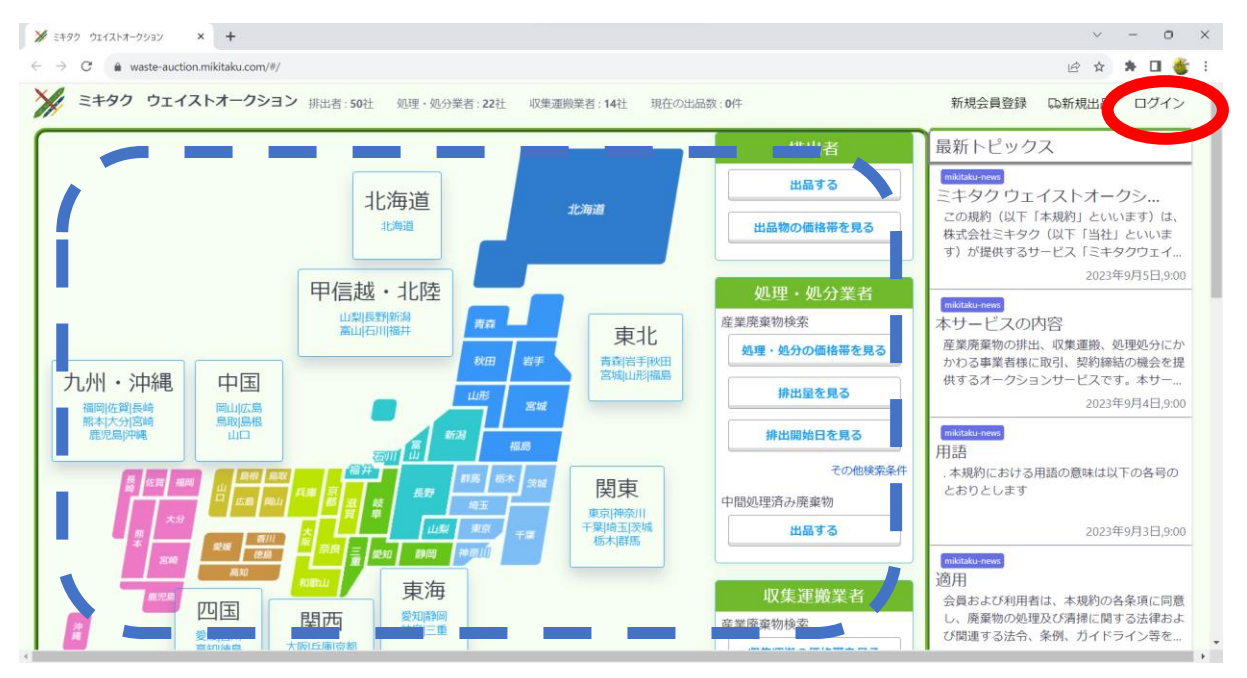

#### ログイン方法

①ログイン ID にメールアドレスを入力

②パスワードを入力

③4 桁の番号を入力 (ログインボタンの上に表示されている番号をそのまま入力) ④ログインをクリック

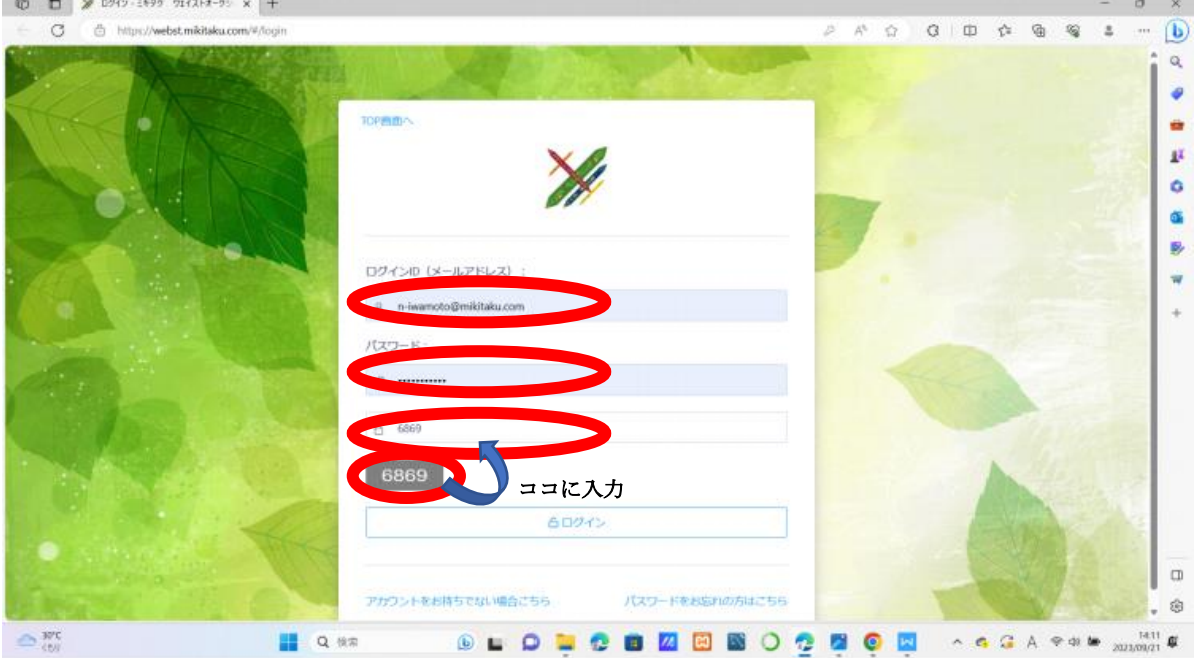

赤〇の「排出者(出品、落札)」、「処理・処分業者(入札)」、「収集運搬業者(入札)」のうち、利 用する機能を選択しクリック。

※・登録した企業情報により利用できる機能がかわります。

・ログイン後でも「利用する機能」を変更する事ができます。

(右上の利用者名クリック、例えば排出者⇒処理・処分業者へ変更など)

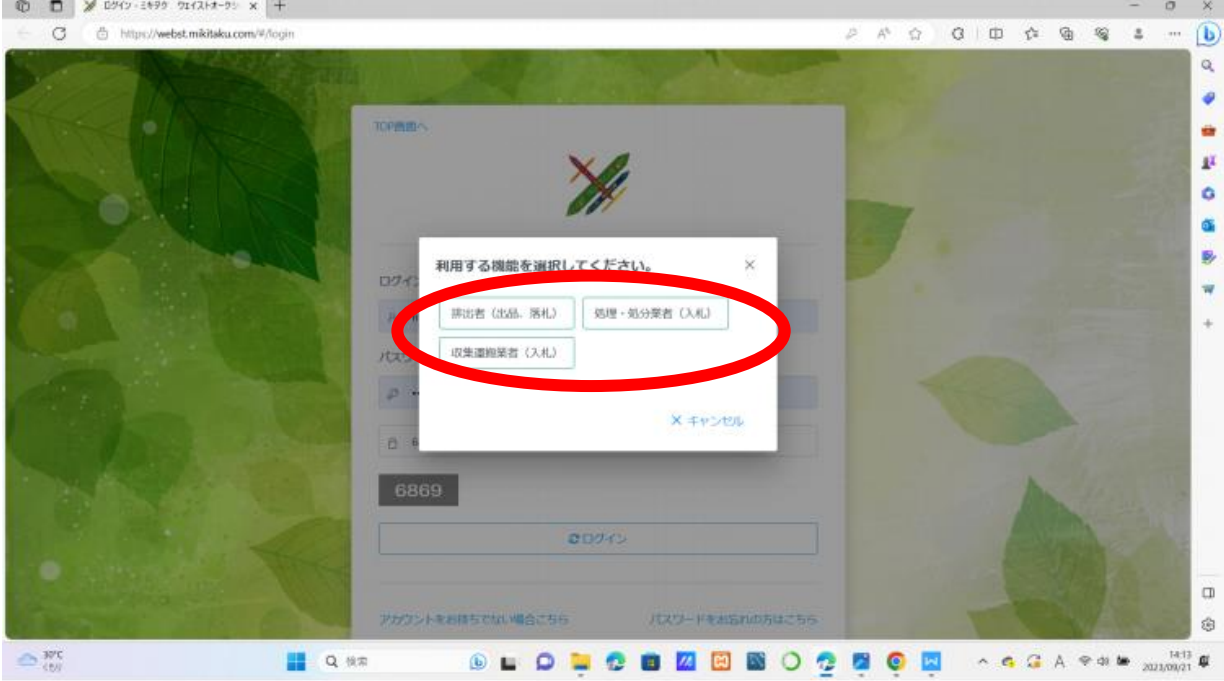

無事にログインが完了すると赤〇が登録者名になります。

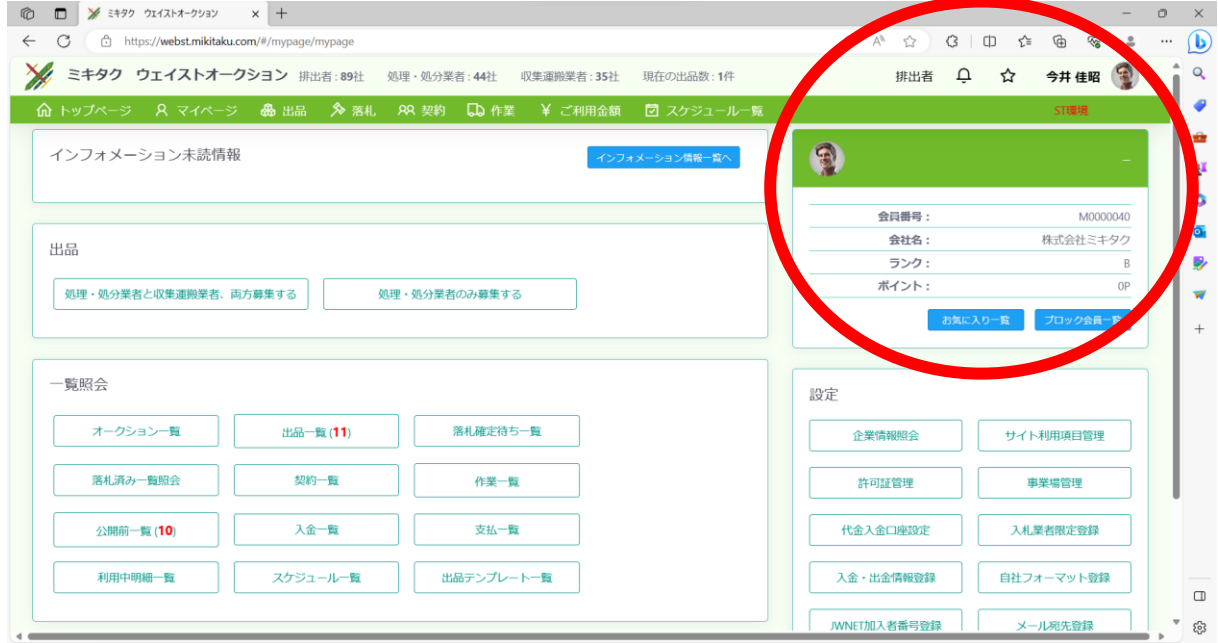

※ ・自分の気に入った業者やブロックしたい業者を登録できます。

・『お気に入り一覧』、『ブロック会員一覧』は、「落札済み一覧」で設定できます。

# インフォメーション未読情報

赤点線枠のインフォメーション情報に未読があると表示されます。内容を確認したい場合、ク

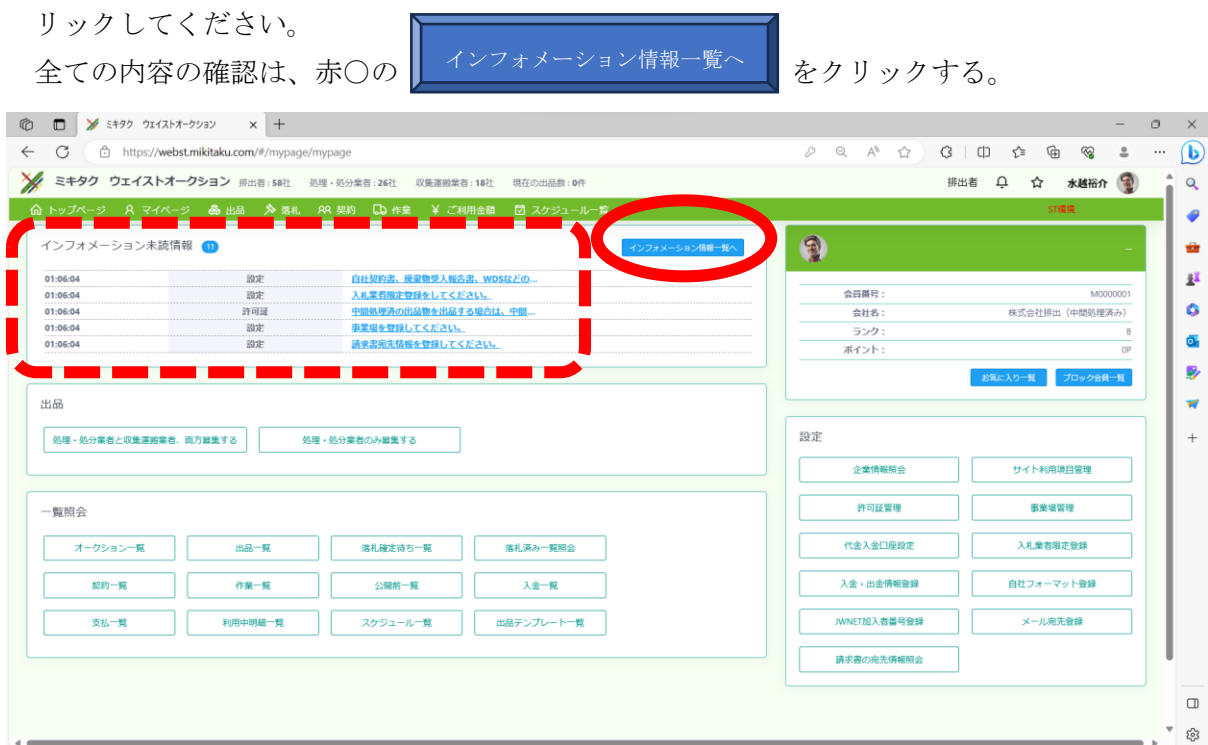

### ① インフォメーション情報一覧

赤枠は確認したら「既読にする」にチェックを入れる。青枠はクリックすると関連画面へ移 動する。

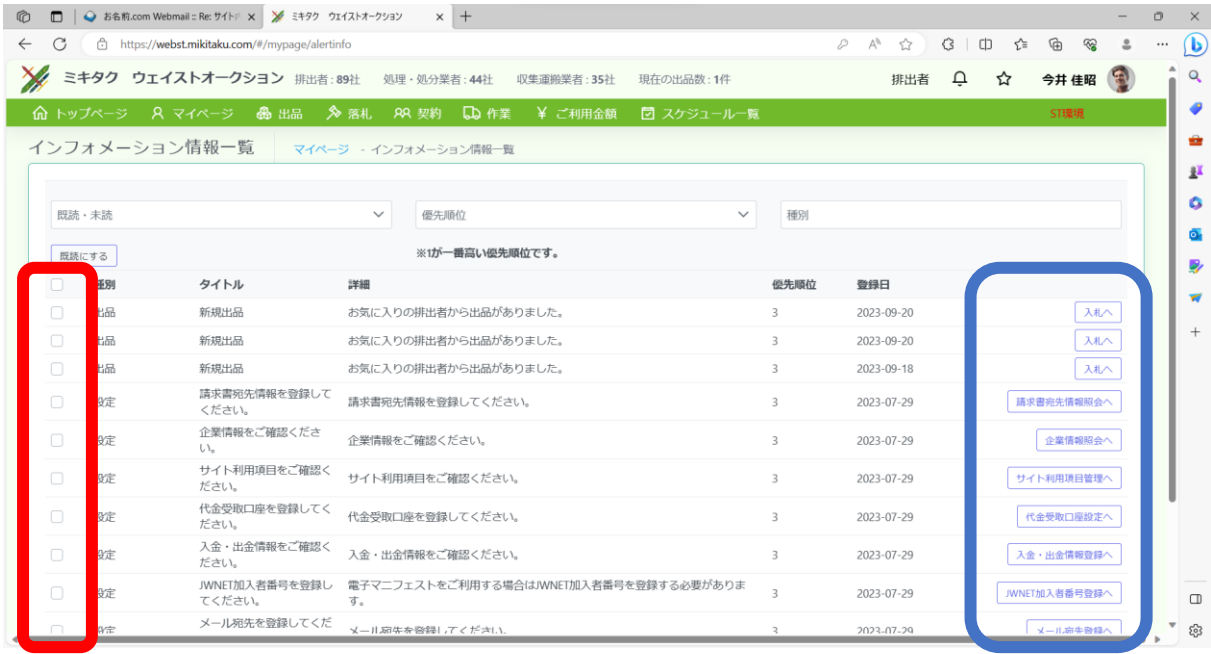

お問い合わせ

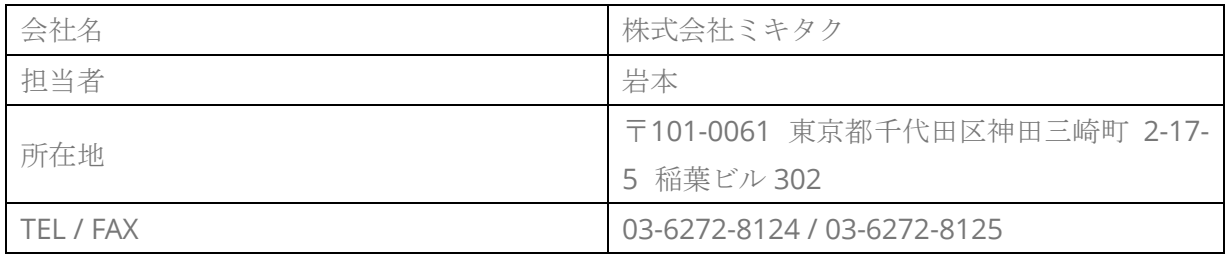

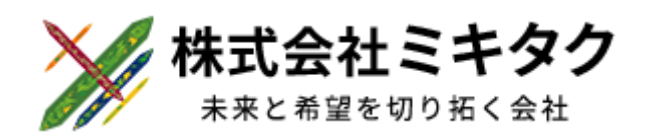